東京支部

## **同窓会管理システム「MiiT+(ミータス)」支払いマニュアル** 旭陵 同窓会

## **❶ 旭陵同窓会 東京支部 のホームページへアクセスする**

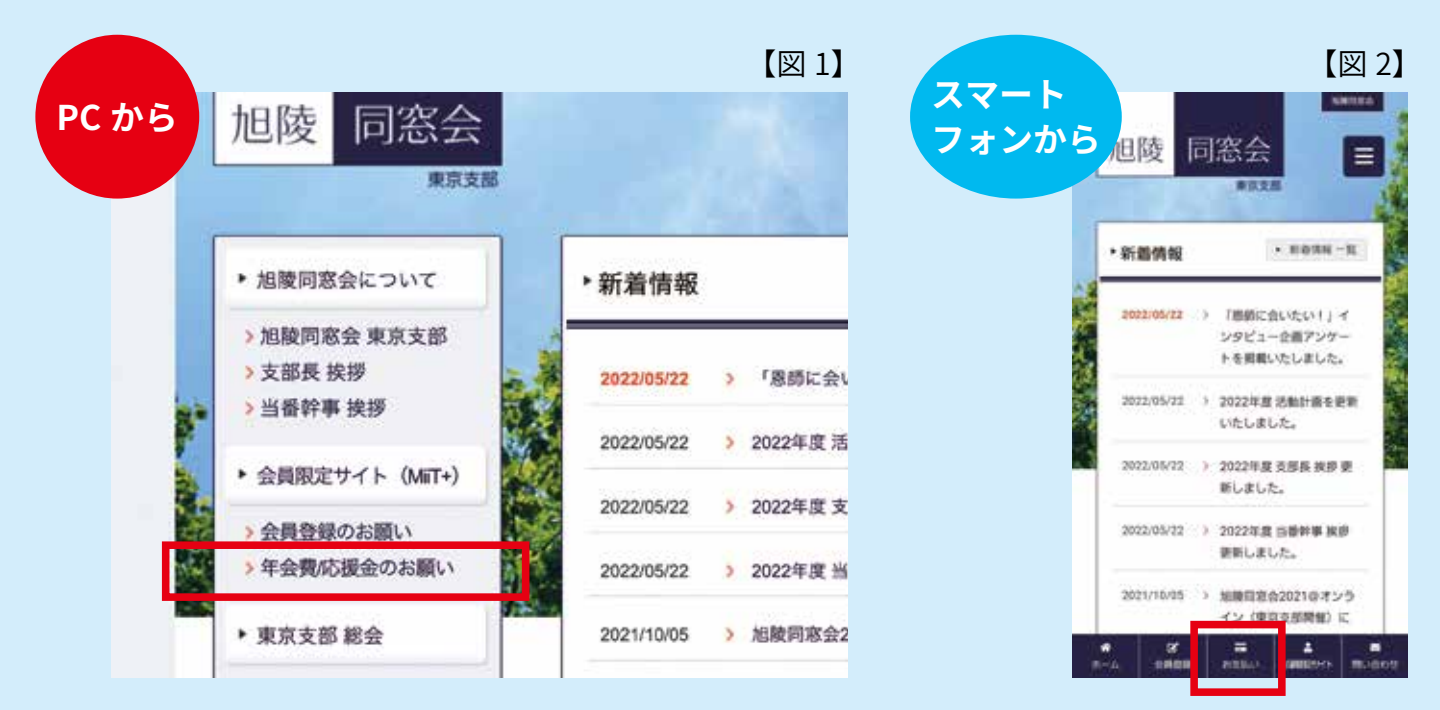

- ① -1 旭陵同窓会 東京支部ホームページ(https://www.kyokuryo-dosokai.com)へアクセスします
- ① -2 パソコンの場合は【図 1】の赤枠部分「年会費 /応援金のお願い」をクリックします。スマートフォ ンの場合は、【図 2】の赤枠部分「お支払い」をタップします

## **❷ お支払い内容を選択する**

- ② -1 「年会費 /応援金のお願い」ページには、 「年会費」「年会費 + 応援金」「応援金」 のメニューがあります【図 3】
- ② -2 東京支部会員の方は、「2022 年 東京支 部年会費」のバナー、あるいは「年会 費+応援金」メニュー以下のバナーを クリックあるいはタップしてください
- ② -3 東京支部会員以外の方は、ご協力いた だけるのであれば「応援金」メニュー からお支払金額をお選びください(年 会費をお支払いいただいた場合には、 東京支部会員とさせていただきます)

**同窓会の活動は、皆様からの年会費・応援金によ り支えられています。何卒ご協力の程、よろしく お願い申し上げます。**

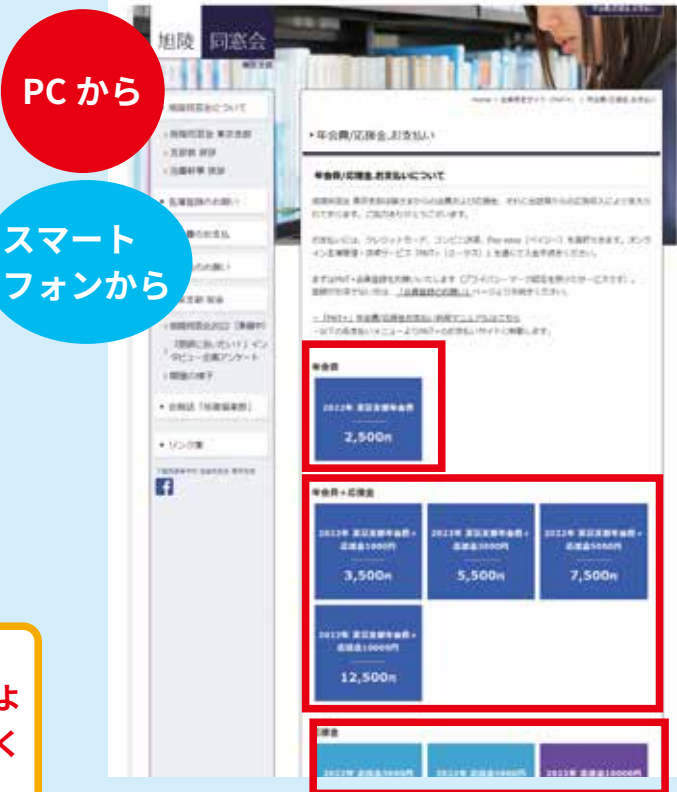

## 【図 3】

資料 4

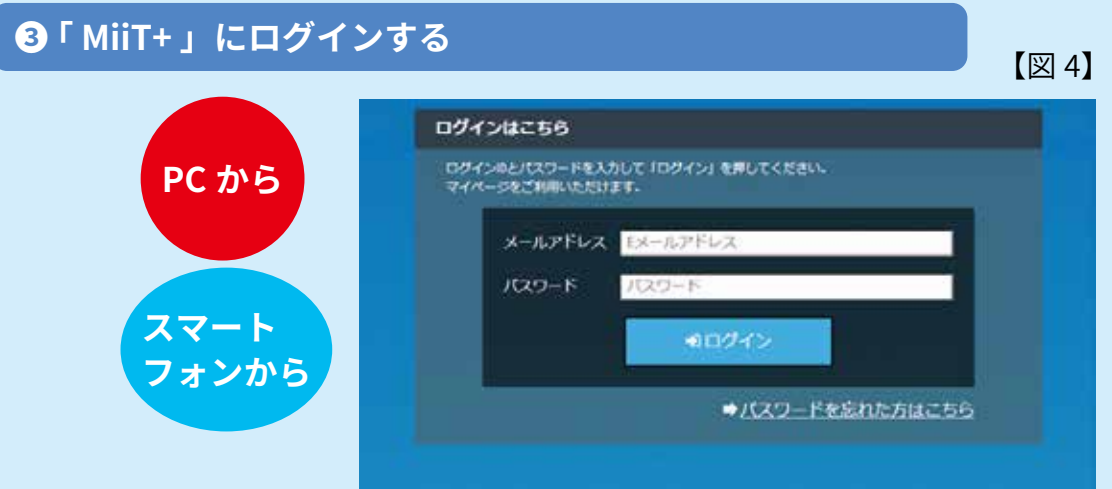

- ③ -1 支払いメニューをクリックあるいはタップすると、「MiiT+」のログイン画面に移動します【図 4】(会員登録を完了されていない場合は、先に会員登録をお願いします【資料 3】参照)
- ③ -2 「ログインはこちら」の画面にご登録のメールアドレスとご自身が設定されたパスワードを 入力し、「ログイン」ボタンをクリックあるいはタップしてください

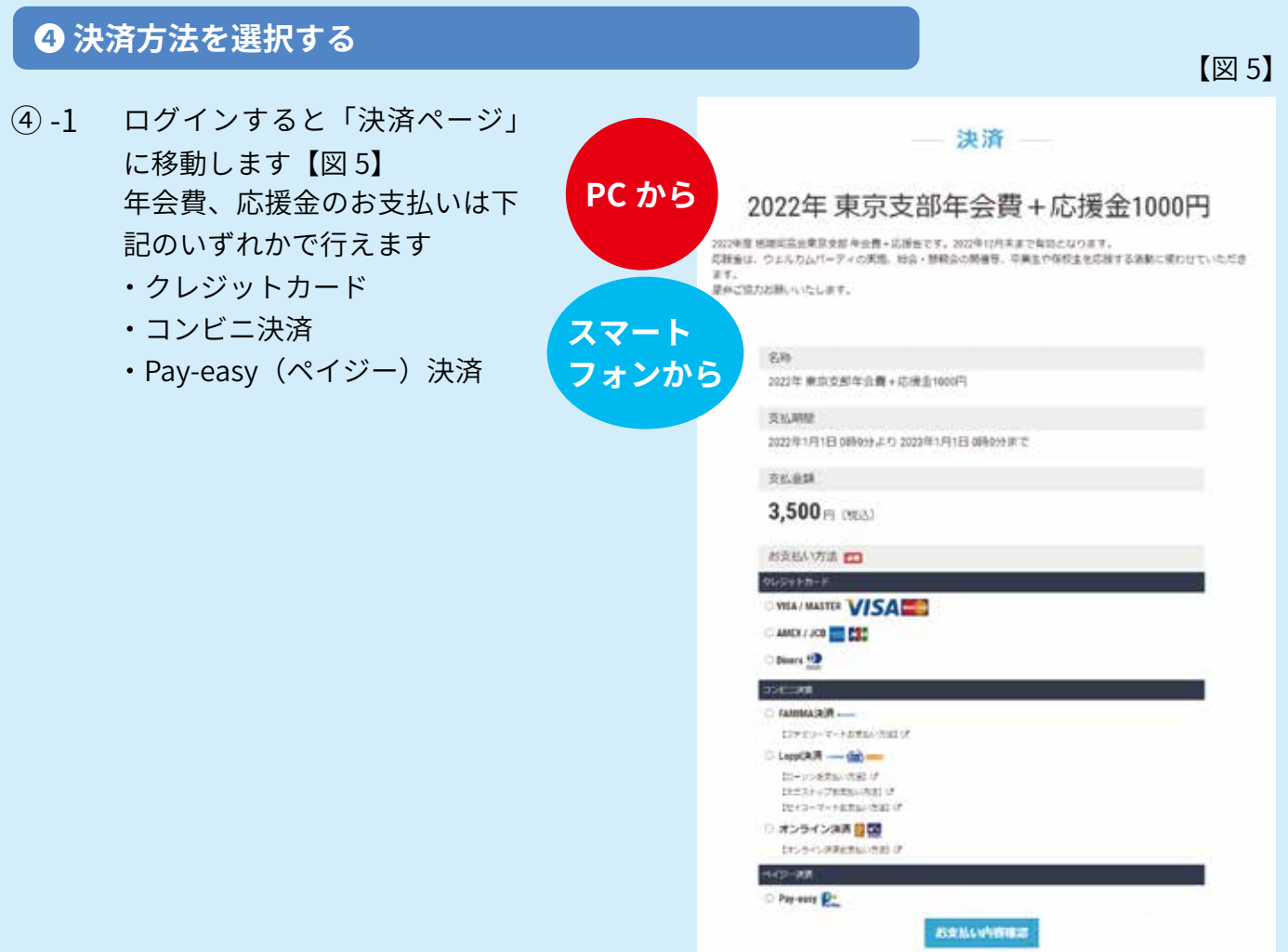

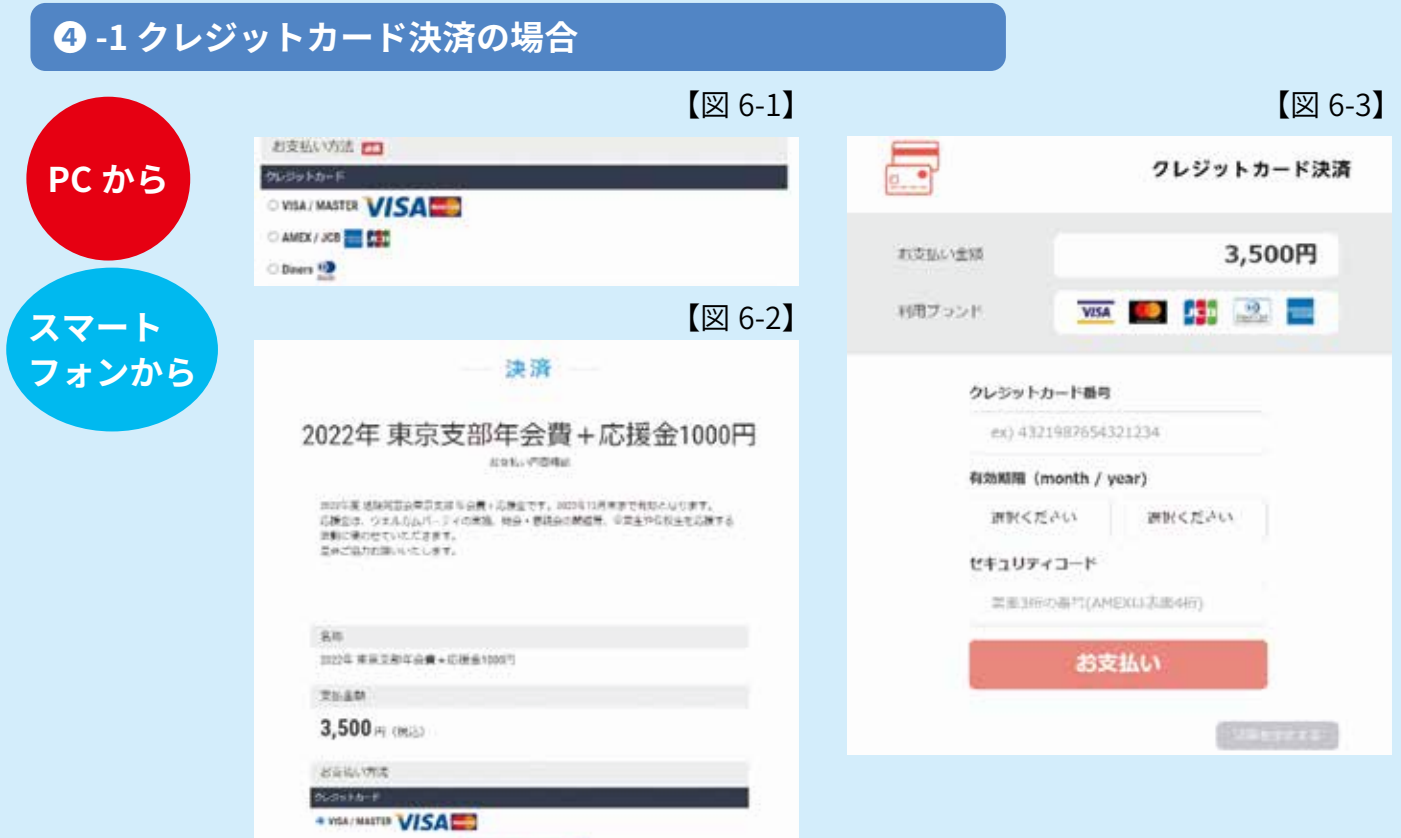

(4)-1-1 使用したいクレジットカードの種類を選択し、「お支払い内容確認ボタン」をクリックある いはタップします【図 6-1】

**REALL-WALKERS** 

- ④ -1-2 支払金額と支払い方法を確認して「お支払い情報入力へ」ボタンをクリックあるいはタップ します【図 6-2】
- ④ -1-3 クレジットカード情報を入力し、「お支払い」ボタンをクリックあるいはタップすると完了 です【図 6-3】

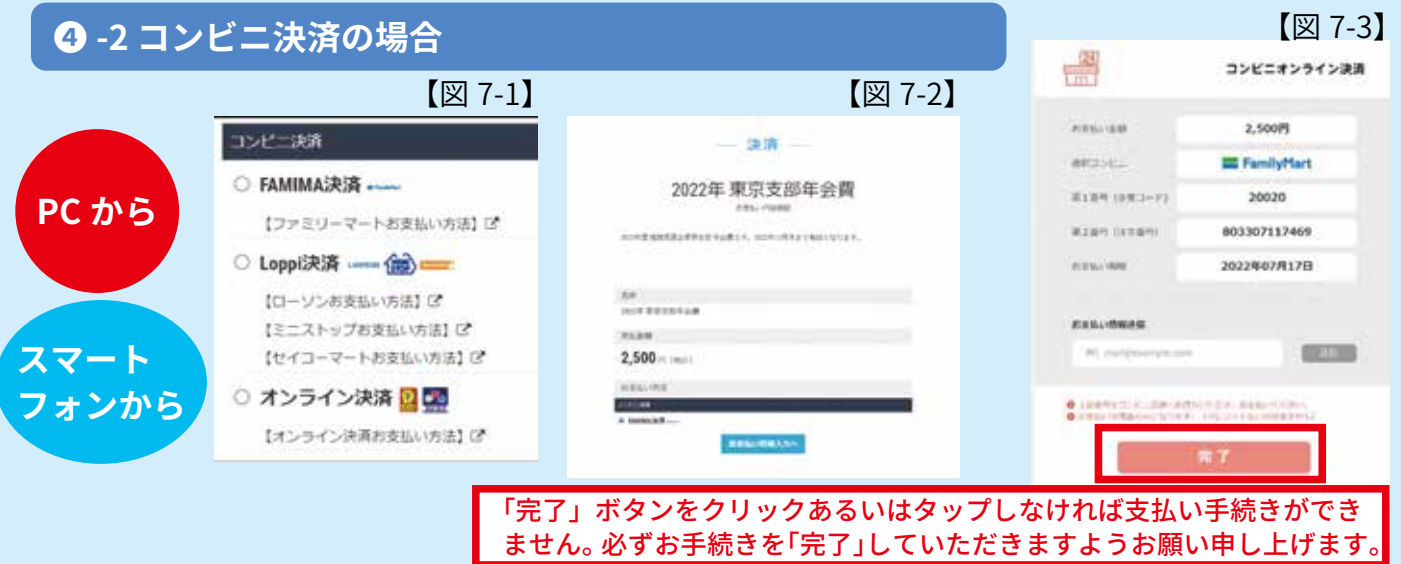

- ④ -2-1 お支払いしたいコンビニを選択し「お支払い内容確認」ボタンをクリックあるいはタップし てください【図 7-1】
- ④ -2-2 支払金額と利用するコンビニを確認して「お支払い情報入力へ」ボタンをクリックあるいは タップしてください【図 7-2】。選択したコンビニにより、決済に必要な情報とお支払い期 限が表示されます【図 7-3】。画面を印刷するかメモをして、大切に保管してください
- ④ -2-3 お手続き完了後、選択されたコンビニエンスストアの決済方法に従って期限内に支払いを お済ませください。各コンビニエンスストアでの決済方法がご不明な場合は、画面の印刷 物かメモを持って店舗店員にお問い合わせください。なお、各コンビニ決済は現金支払い のみとなりますのでご注意ください
- ※ 支払いには期限がございます。【図 7-3】で表示される支払い期限をご確認の上、期間内のお支払 いをお願いいたします

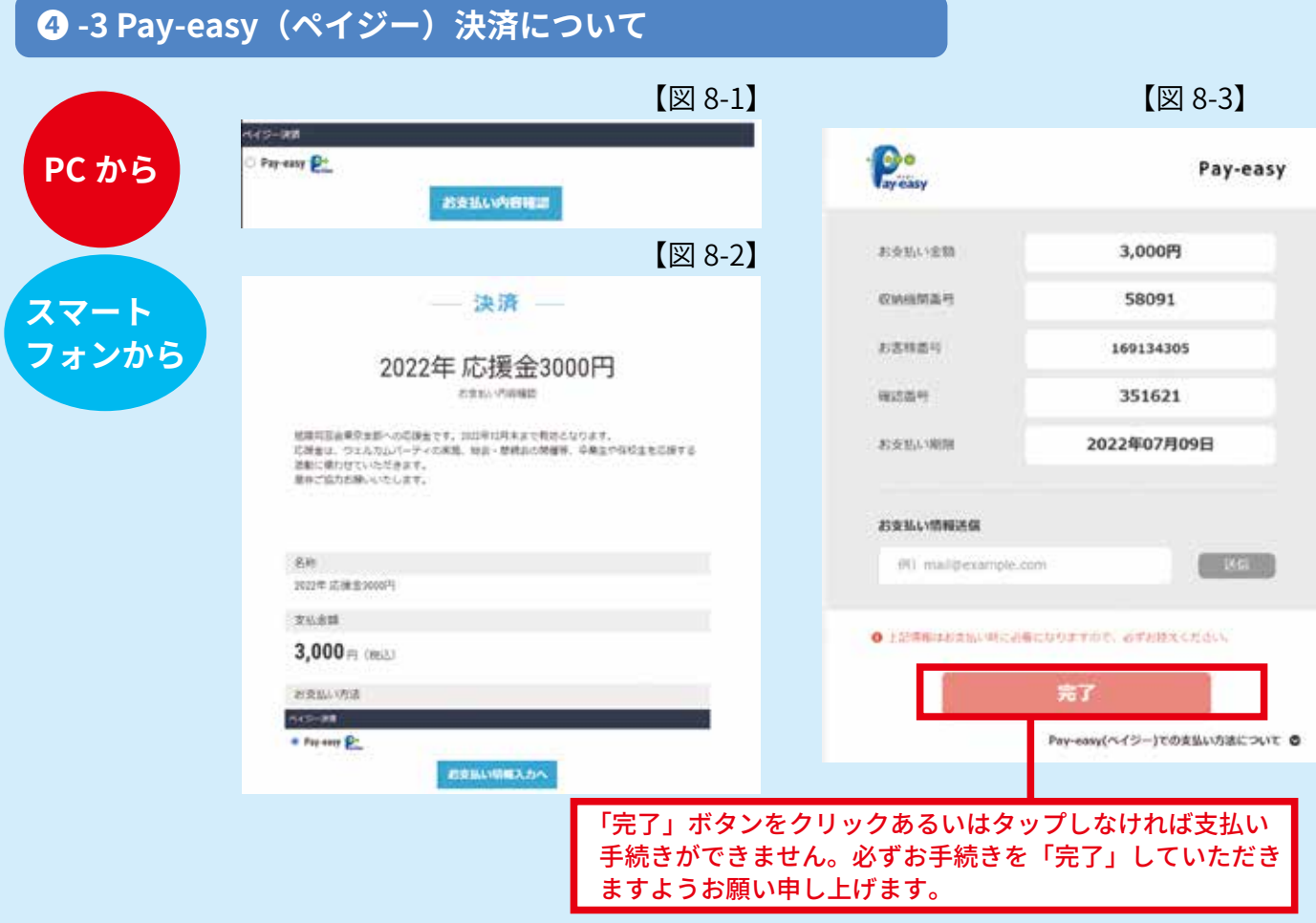

- Pay-easy(ペイジー)とは金融機関のインターネットバンキング、モバイルバンキング、ATM から「いつでも・ どこでも・簡単に」決済が可能なサービスです。
- ④ -3-1 「Pay-easy」を選択し、「お支払い内容確認ボタン」をクリックあるいはタップします【図 8-1】
- ④ -3-2 支払金額と支払い方法を確認して「お支払い情報入力へ」ボタンをクリックあるいはタップ します【図 8-2】。決済に必要な情報とお支払い期限が表示されます【図 8-3】。画面を印刷 するかメモをして、大切に保管してください
- ※ ATM でお支払いをされる場合、ATM で「税金・料金払込」ボタンをタッチします(金融機関によっ て表示が異なる場合がございます。その場合は、お近くの行員にお問い合わせください)。その後 は ATM の指示に従って「収納機関番号」「お客様番号」「確認番号」を入力して下さい
- ※ 金融機関のインターネットバンキングでお支払いをされる場合、お使いのインターネットバンキ ングへログインしてください。「お取引」メニューに「ペイジー料金払込」「税金・料金払込」が ございます。こちらを選んでいただいて、あとは指示に従って決済を完了させてください。
- ※ 支払いには期限がございます。【図 8-3】で表示される支払い期限をご確認の上、期間内のお支払 いをお願いいたします

2022.7.11ver